# ■ Unit 3: Sheets

|   | Lesson 3.1 | Master Field Trip List  Creating Your First Spreadsheet  Resize a Column • Insert a Column • Use AutoFill • Format Data • Center Align Data • Use Undo/Redo • Share a Spreadsheet • Close a Spreadsheet                     |
|---|------------|----------------------------------------------------------------------------------------------------|
| Ħ | Lesson 3.2 | Apple Store Product Sales  Using Spreadsheets to Calculate Data  Find and Replace Text • Format As Currency • Use Formulas (Multiply, Add, SUM, Divide) • View Formulas • Print Preview a Spreadsheet • Print a Spreadsheet |
| Ħ | Lesson 3.3 | Senior Project Workshop  Using Formulas  Use Formulas (AVERAGE, MAXIMUM, MINIMUM) • Increase/Decrease Decimal Places • Cut and Paste Text • Add Borders • Change Page Orientation                                           |
|   | Lesson 3.4 | Top 10 Schools  Working with Hyperlinks  Insert a Link • Format Column Width • Use Text Wrap • Use Paint Format                                                                                                    |
|   | Lesson 3.5 | Coffee Shop Sales  Creating Pie and Column Charts  Merge Cells • Use Fill Color • Rename a Sheet • Insert a New Sheet • Copy Data • Sort Data • Create Pie & Column Charts                                                  |
|   | Lesson 3.6 | Varsity Sports Attendance  Creating a Line Chart  Format Number • Create a Line Chart • Insert an Image • Resize an Image                                                                                                   |
|   | Lesson 3.7 | Energy Drink Comparison  Collaborating with Sheets  Collaborate • Insert a Note • Insert a Row • Format Row Height • Align Text Vertically                                                                                  |
|   |            | Unit 3 Assessment  Performance Assessment is located on the Instructor's Resource CD.                                                                                                    |

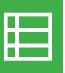

## Master Field Trip List

Creating Your First Spreadsheet

#### Overview

The Middleton High School Student Council is planning for the upcoming school year. To increase student involvement, they decide to offer monthly field trips to a variety of destinations in the area. Your job as the student council vice-president is to organize the field trip information in a spreadsheet so the trips can be approved by the school principal.

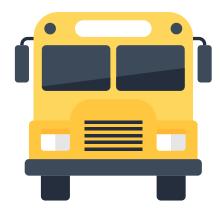

## New Skills

Resize a Column • Insert a Column • Use AutoFill • Format Data • Center Align Data • Use Undo/Redo • Share a Spreadsheet • Close a Spreadsheet

In this lesson, you will create a spreadsheet to include a list of the field trips for the upcoming school year.

#### Instructions

- 1. Sign into Google Drive.
- 2. A spreadsheet is made up of cells, organized by columns and rows. Columns are identified by letters, and rows are identified by numbers. The intersection of a row and a column is the cell's address. For example, this is cell B5.

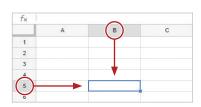

3. To create a new spreadsheet, open your My Sheets folder, click the NEW button and select Google Sheets.

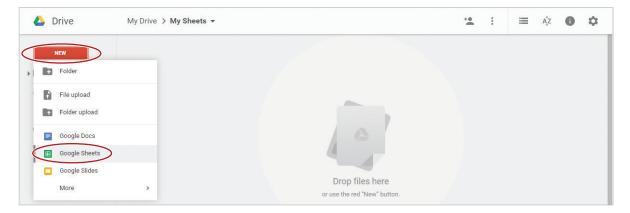

**4.** Rename your spreadsheet Lesson 3.1.

- 5. In this unit, you will be required to enter data into a spreadsheet. There are several ways to move from cell to cell. Practice using the Enter key, the Tab key, and the arrow keys as you navigate around your spreadsheet.
- **6.** With cell A1 selected, type the text [Master Field Trip List] and hit Enter.

Note: Throughout this book, you will be required to type text that is shown in brackets. Do not type the brackets.

7. Continue to enter the data exactly as shown in 3.1 Figure A.

Note: When finished, some of the text in column A will not be visible since the column is not wide enough.

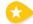

- **8. Resize a Column.** To automatically make a column as wide as the longest line of data it contains, do the following:
  - **a.** Position your cursor between column headings A and B. When your cursor becomes a double-sided arrow and the dividing line turns blue, double-click.

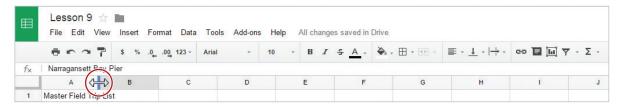

**9. Insert a Column.** To insert a column to the left of column A, click any cell in column A, then from the **Insert** menu, select **Column left**.

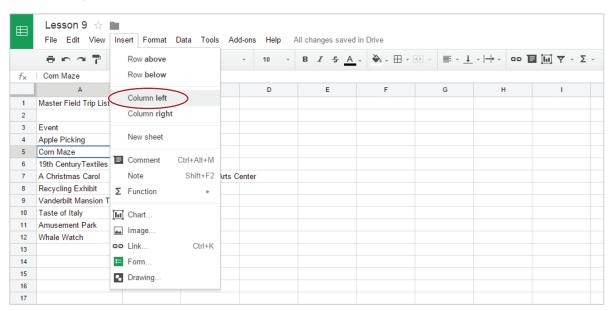

Note: The new column you inserted becomes column A.

10. In Column A, enter the data **exactly** as shown below.

|   | А         | В                      | С                | D         |
|---|-----------|------------------------|------------------|-----------|
| 1 |           | Master Field Trip List |                  |           |
| 2 |           |                        |                  |           |
| 3 | Month     | Event                  | Location         |           |
| 4 | September | Apple Picking          | Anderson's Apple | e Orchard |
| 5 | October   | Corn Maze              | Roy Carpenter's  | Farm      |
| 6 |           | 19th CenturyTextiles   | Old Sturbridge V | illage    |

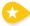

11. Use Auto Fill. To continue a series or pattern from a range of cells into neighboring cells in any direction, select cells A4 and A5, then click and drag the Auto Fill handle down to select cells A6-A12.

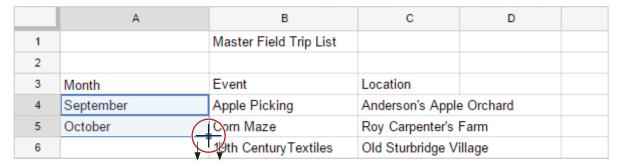

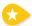

- **12. Format Data**. Make the following formatting changes:
  - a. Bold cells A3-C3.

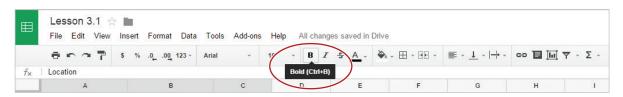

b. Bold and increase the font size of cell B1 to 14.

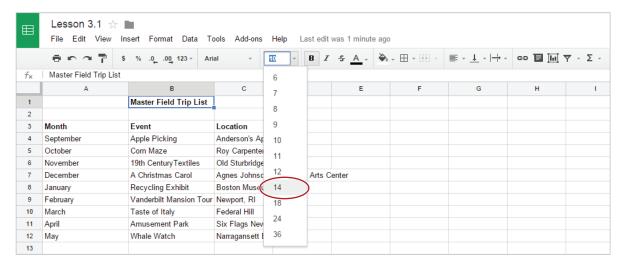

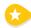

**13. Center Align Data.** To center the data within a cell, select cell B1, then from the **Horizontal Align** drop-down menu, select **Center**.

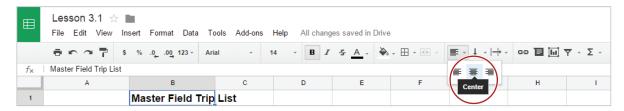

14. Use Undo. To undo the last action performed, click the Undo icon.

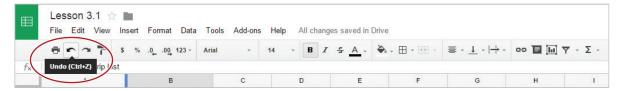

15. Use Redo. To redo the last action undone, click the Redo icon.

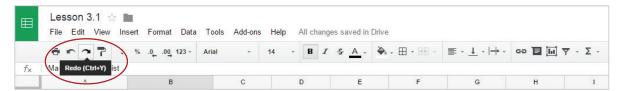

Hint: Your data should once again be center aligned.

16. Resize Column B so that all data in cell B1 fits within the cell.

Hint: Double-click between column headings B and C.

- 17. Proofread your spreadsheet for accuracy and format. It should look similar to 3.1 Figure B.
- 18. Share a Spreadsheet. To share this spreadsheet, click the Share button.

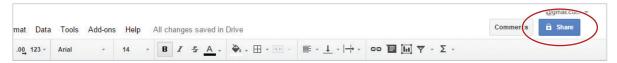

**19.** Type the email address of the person you would like to share your spreadsheet with, such as your instructor. Assign them permission to edit and include a note informing the recipient that you have shared a spreadsheet with them, then click **Send**.

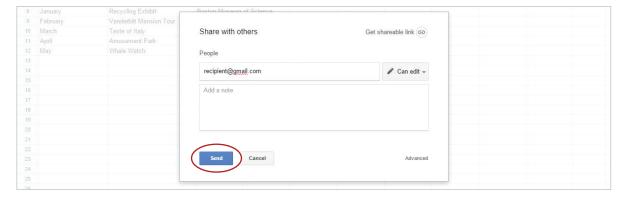

20. Notice that the Share button has changed to indicate the spreadsheet has been shared.

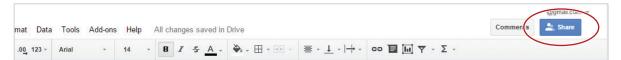

21. Close a Spreadsheet. To close your spreadsheet, click the X on the Lesson 3.1 tab.

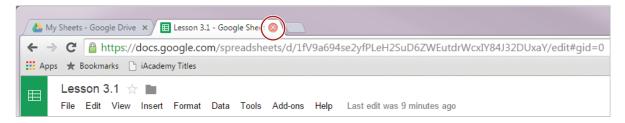

Note: Depending on the browser being used, the spreadsheet tabs may differ in appearance.

**22.** You should now see the Lesson 3.1 spreadsheet in your My Sheets folder.

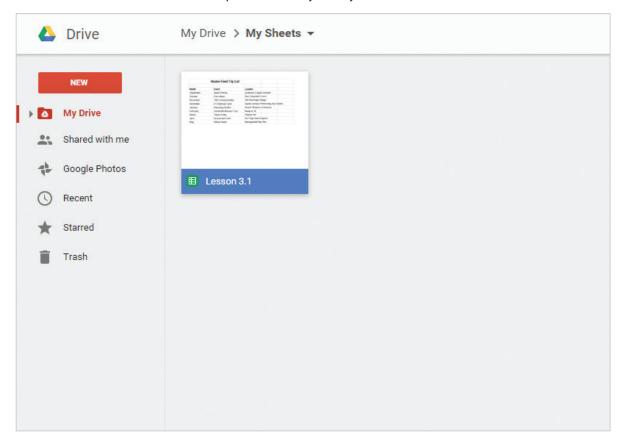

#### 3.1 Figure A

| fx |                         |                            |            |   |
|----|-------------------------|----------------------------|------------|---|
|    | A                       | В                          | С          | D |
| 1  | Master Field Trip List  |                            |            |   |
| 2  |                         |                            |            |   |
| 3  | Event                   | Location                   |            |   |
| 4  | Apple Picking           | Anderson's Apple Orchard   |            |   |
| 5  | Corn Maze               | Roy Carpenter's Farm       |            |   |
| 6  | 19th CenturyTextiles    | Old Sturbridge Village     |            |   |
| 7  | A Christmas Carol       | Agnes Johnson Performing A | rts Center |   |
| 8  | Recycling Exhibit       | Boston Museum of Science   |            |   |
| 9  | Vanderbilt Mansion Tour | Newport, RI                |            |   |
| 10 | Taste of Italy          | Federal Hill               |            |   |
| 11 | Amusement Park          | Six Flags New England      |            |   |
| 12 | Whale Watch             | Narragansett Bay Pier      |            |   |
| 13 |                         |                            |            |   |
| 14 |                         |                            |            |   |
| 15 |                         |                            |            |   |
| 16 |                         |                            |            |   |
| 17 |                         |                            |            |   |

#### 3.1 Figure B

| Event Apple Picking Corn Maze | Location<br>Anderson's Apple<br>Roy Carpenter's                         |                                                                                                    |
|-------------------------------|-------------------------------------------------------------------------|----------------------------------------------------------------------------------------------------|
| Corn Maze                     | Roy Carpenter's                                                         |                                                                                                    |
|                               |                                                                         | Farm                                                                                                    |
| 10th Canton Tautiles          |                                                                         |                                                                                                    |
| 19th CenturyTextiles          | Old Sturbridge Village                                                  |                                                                                                    |
| A Christmas Carol             | Agnes Johnson Performing Arts Center                                    |                                                                                                    |
| Recycling Exhibit             | Boston Museum of Science                                                |                                                                                                    |
| Vanderbilt Mansion Tour       | Newport, RI                                                             |                                                                                                    |
| Taste of Italy                | Federal Hill                                                            |                                                                                                    |
| Amusement Park                | Six Flags New E                                                         | ngland                                                                                                    |
| Whale Watch                   | Narragansett Bay                                                        | y Pier                                                                                                    |
|                               | Recycling Exhibit Vanderbilt Mansion Tour Taste of Italy Amusement Park | Recycling Exhibit Boston Museum Vanderbilt Mansion Tour Newport, RI Taste of Italy Federal Hill Amusement Park Six Flags New E |

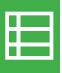

## Apple Store Product Sales

Using Spreadsheets to Calculate Data

### Overview

As an intern at the Apple Store, the store manager has asked you to keep track of weekly sales. You decide that the best way to present this information is to prepare a spreadsheet which will calculate the sales and tax totals she is looking for.

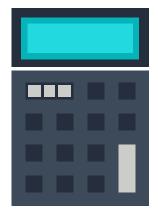

In this lesson, you will create a spreadsheet and use formulas to calculate Apple Store product sales.

## New Skills

Find and Replace Text • Format As Currency • Use Formulas (Multiply, Add, SUM, Divide) • View Formulas • Print Preview a Spreadsheet • Print a Spreadsheet

#### Instructions

- 1. In your My Sheets folder, create a new spreadsheet and name it Lesson 3.2.
- **2.** Enter the data as shown in 3.2 Figure A.

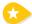

**3. Find and Replace Text.** To find text within your spreadsheet and replace it with different text, from the **Edit** menu, select **Find and replace**.

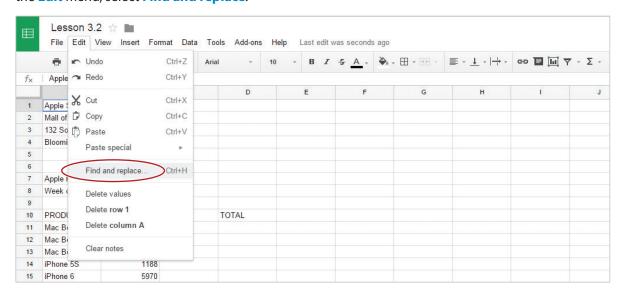

**4.** In the **Find and replace** dialog box, type [Mac Book] in the **Find** field, type [MacBook] in the **Replace** with field, click **Replace all**, then click the Done button.

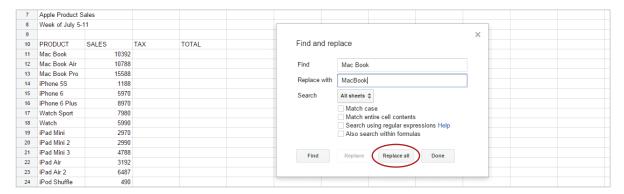

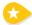

**5. Format as Currency.** To format numbers as dollars with the dollar symbol, commas, and decimal places, select column B and click the **Currency** icon.

Hint: To select a column, click the column heading cell containing the column letter. To select multiple adjacent columns, hold down the Shift key while clicking the column heading cells. Use Ctrl when selecting non-adjacent columns.

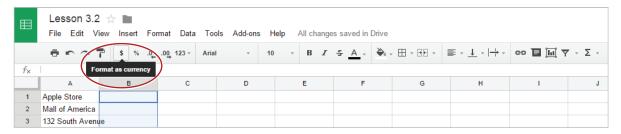

- **6. Use Formulas.** For Sheets to recognize that a formula is being used to calculate data, all formulas must begin with an equal sign.
- 7. Use Multiplication Formula. To calculate the sales tax using multiplication, in cell C11, type =B11\*7%.

Hint: This formula will multiply MacBook sales by the sales tax percentage.

| 10 | PRODUCT     | SALES       | TAX     | TOTAL |  |  |  |
|----|-------------|-------------|---------|-------|--|--|--|
| 11 | MacBook     | \$10,392.00 | =B11∗7% |       |  |  |  |
| 12 | MacBook Air | \$10,788.00 |         |       |  |  |  |
| 13 | MacBook Pro | \$15,588.00 |         |       |  |  |  |

- **a.** Hit the Enter key for the spreadsheet to calculate the formula.
- **b.** To apply the formula in cell C11 to other cells, select cell C11 and drag the Auto Fill handle down to cells C12-C27. Alternatively, double-click the Auto Fill handle in cell C11.
- 8. Use Addition Formula. To add the sales and the sales tax, in cell D11, type =B11+C11.

| 10 | PRODUCT     | SALES       | TAX        | TOTAL    |
|----|-------------|-------------|------------|----------|
| 11 | MacBook     | \$10,392.00 | \$727.44   | =B11+C11 |
| 12 | MacBook Air | \$10,788.00 | \$755.16   |          |
| 13 | MacBook Pro | \$15,588.00 | \$1,091.16 |          |

- **a.** Hit the Enter key for the spreadsheet to calculate the formula.
- **b.** To apply the formula in cell D11 to other cells, select cell D11 and drag the Auto Fill handle down to cells D12-D27. Alternatively, double-click the Auto Fill handle in cell D11.

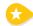

- 9. Find the SUM. To calculate the sales totals for the week, do the following:
  - **a.** In cell B29, from the **Functions** drop-down menu, select **SUM**.

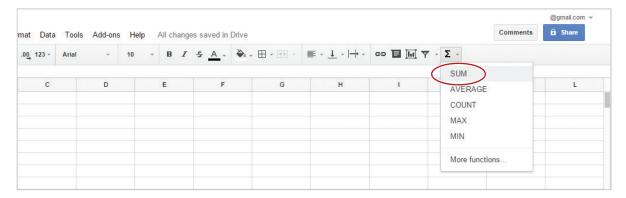

**b.** When prompted to input the range of cells, select cells B11-B27.

Note: Cells B11-B27 will turn orange, and the formula = SUM(B11:B27) will appear in cell B29.

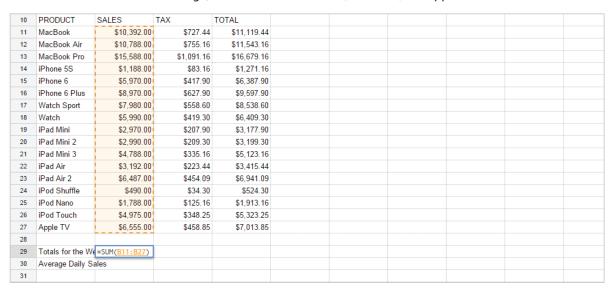

c. Hit the Enter key for the spreadsheet to calculate the formula.

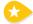

10. Use Division Formula. To calculate the average sales per day, in cell B30 type, =B29/7.

Hint: This formula will divide total sales for the week by the number of days in a week.

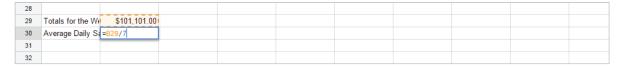

11. Hit the Enter key for the spreadsheet to calculate the formula.

- 12. Resize column A so that all data is visible.
- 13. Center align cells A1-A4.
- 14. Change the cells A1-A4 back to left align.
- 15. Bold cells A10-D10.
- 16. Right align cells B10-D10.
- 17. View Formulas. To display all of the formulas rather than values, from the View menu, select All formulas. Alternatively, press Ctrl + `.
- **18.** Proofread your spreadsheet for accuracy and format.

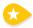

- **19. Print Preview or Print a Spreadsheet.** To print your spreadsheet or preview it before printing, do the following:
  - a. Click the Print icon.

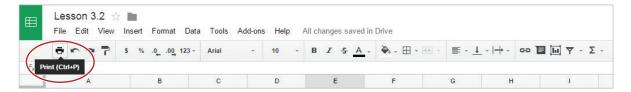

**b.** In the **Print settings** dialog box, in the **Options** section, click the **No gridlines** checkbox, then click the **Print** button.

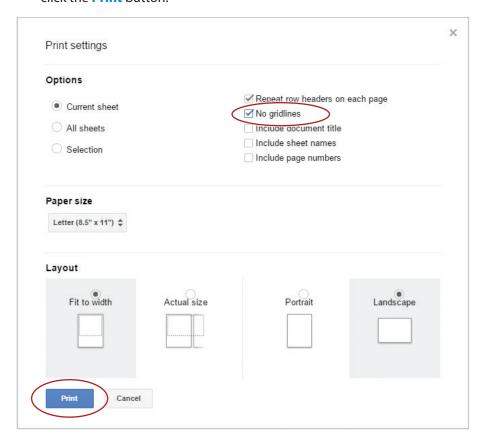

- c. Your spreadsheet should look similar to 3.2 Figure B.
- **d.** To print your spreadsheet, click the **Print** button.

Hint: To continue editing your spreadsheet, click Cancel.

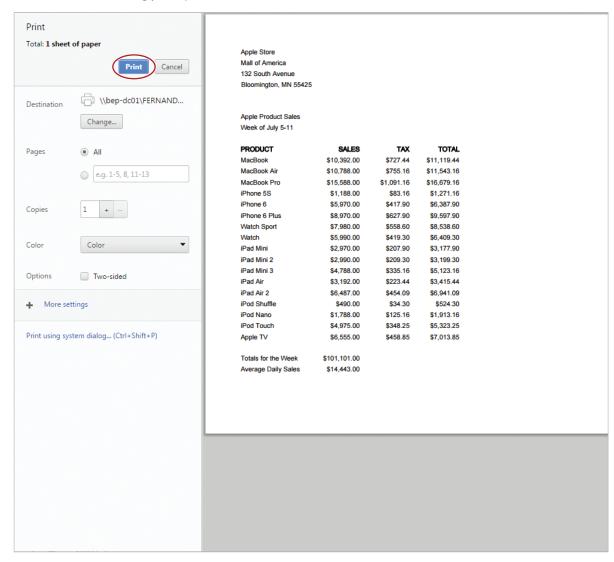

20. Share your spreadsheet if required.

#### 3.2 Figure A

| A pple Store                                                                                                    | $f_{\times}$ |                   |         |     |       |   |   |
|----------------------------------------------------------------------------------------------------|--------------|-------------------|---------|-----|-------|---|---|
| 2       Mall of America         3       132 South Avenue         4       Bloomington, MN 55425         5       Bloomington, MN 55425         6       Apple Product Sales         8       Week of July 5-11         9       PRODUCT         10       PRODUCT         SALES       TAX         11       Mac Book         12       Mac Book Air         13       Mac Book Pro         15588       Ifelian         14       IPhone 5S         15       IPhone 6         16       IPhone 6 Plus         17       Watch Sport         18       Watch         19       IPad Mini         2970       IPad Mini         291       IPad Mini         292       IPad Air         21       IPad Air         22       IPad Air         23       IPad Air         24       IPod Shuffle         490       IPod Shuffle         490       IPod Touch         4975         26       IPod Touch       4975         27       Apple TV       6555         29       T                                                                                                    |              | A                 | В       | С   | D     | Е | F |
| 3 132 South Avenue 4 Bloomington, MN 55425 5 6                                                                                                    | 1            | Apple Store       |         |     |       |   |   |
| Bloomington, MN 55425                                                                                                    | 2            | Mall of America   |         |     |       |   |   |
| 5         Mach of July 5-11         Mach of July 5-11         Mach of J | 3            | 132 South Avenu   | ue      |     |       |   |   |
| 6 Apple Product Sales  8 Week of July 5-11  9 PRODUCT SALES TAX TOTAL  11 Mac Book 10392  12 Mac Book Air 10788  13 Mac Book Pro 15588  14 iPhone 5S 1188  15 iPhone 6 5970  16 iPhone 6 Plus 8970  17 Watch Sport 7980  18 Watch 5990  19 iPad Mini 2970  19 iPad Mini 2970  11 iPad Mini 3 4788  21 iPad Air 3192  23 iPad Air 3192  24 iPod Shuffle 490  25 iPod Nano 1788  26 iPod Touch 4975  27 Apple TV 6555  28 TAX TOTAL  AX TOTAL   AX TOTAL                                                                                                    | 4            | Bloomington, MN   | N 55425 |     |       |   |   |
| 7       Apple Product Sales         8       Week of July 5-11         9       FRODUCT         10       PRODUCT         11       Mac Book         12       Mac Book Air         10       10788         13       Mac Book Pro         15588       14         14       iPhone 5S         15       iPhone 6         5970       5970         16       iPhone 6 Plus         8970       7980         18       Watch         5990       90         19       iPad Mini       2970         20       iPad Mini 2       2990         21       iPad Air       3192         23       iPad Air 2       6487         24       iPod Shuffle       490         25       iPod Nano       1788         26       iPod Touch       4975         27       Apple TV       6555         28       7       Totals for the Week         30       Average Daily Sales                                                                                                    | 5            |                   |         |     |       |   |   |
| 8 Week of July 5-11 9 PRODUCT SALES TAX TOTAL 11 Mac Book 10392 12 Mac Book Air 10788 13 Mac Book Pro 15588 14 iPhone 5S 1188 15 iPhone 6 5970 16 iPhone 6 Plus 8970 17 Watch Sport 7980 18 Watch 5990 19 iPad Mini 2970 20 iPad Mini 2990 21 iPad Mini 3 4788 22 iPad Air 3192 23 iPad Air 2 6487 24 iPod Shuffle 490 25 iPod Nano 1788 26 iPod Touch 4975 27 Apple TV 6555 28 29 Totals for the Week 30 Average Daily Sales                                                                                                    | 6            |                   |         |     |       |   |   |
| 9   10   PRODUCT   SALES   TAX   TOTAL   11   Mac Book   10392   12   Mac Book Air   10788   13   Mac Book Pro   15588   14   iPhone 5S   1188   15   iPhone 6   5970   16   iPhone 6 Plus   8970   17   Watch Sport   7980   18   Watch   5990   19   iPad Mini   2970   19   iPad Mini   2970   10   iPad Mini   3   4788   12   iPad Air   3192   12   iPad Air   3192   12   iPad Air   3192   19   iPad Shuffle   490   19   iPod Shuffle   490   19   iPod Touch   4975   40   iPod Touch   4975   27   Apple TV   6555   28   29   Totals for the Week   30   Average Daily Sales   10788   10   10   10   10   10   10   10                                                                                                    | 7            | Apple Product S   | ales    |     |       |   |   |
| 10         PRODUCT         SALES         TAX         TOTAL           11         Mac Book         10392            12         Mac Book Air         10788            13         Mac Book Pro         15588            14         iPhone 5S         1188            15         iPhone 6 Plus         8970            16         iPhone 6 Plus         8970            17         Watch Sport         7980            18         Watch         5990            19         iPad Mini         2970            20         iPad Mini 2         2990            21         iPad Mini 3         4788            22         iPad Air         3192            23         iPad Air 2         6487            24         iPod Shuffle         490            25         iPod Touch         4975           27         Apple TV         6555           28             29         Totals for the Week                                                                                                    | 8            | Week of July 5-1  | 11      |     |       |   |   |
| 11 Mac Book                                                                                                    | 9            |                   |         |     |       |   |   |
| 12 Mac Book Air 10788  13 Mac Book Pro 15588  14 iPhone 5S 1188  15 iPhone 6 5970  16 iPhone 6 Plus 8970  17 Watch Sport 7980  18 Watch 5990  19 iPad Mini 2 2990  20 iPad Mini 2 2990  21 iPad Mini 3 4788  22 iPad Air 3192  23 iPad Air 3192  24 iPod Shuffle 490  25 iPod Nano 1788  26 iPod Touch 4975  27 Apple TV 6555  28  29 Totals for the Week  30 Average Daily Sales                                                                                                    | 10           | PRODUCT           | SALES   | TAX | TOTAL |   |   |
| 13 Mac Book Pro 15588  14 iPhone 5S 1188  15 iPhone 6 5970  16 iPhone 6 Plus 8970  17 Watch Sport 7980  18 Watch 5990  19 iPad Mini 2 2970  20 iPad Mini 3 4788  22 iPad Air 3192  23 iPad Air 3192  24 iPod Shuffle 490  25 iPod Nano 1788  26 iPod Touch 4975  27 Apple TV 6555  28 Totals for the Week  30 Average Daily Sales                                                                                                    | 11           | Mac Book          | 10392   |     |       |   |   |
| 14     iPhone 5S     1188       15     iPhone 6     5970       16     iPhone 6 Plus     8970       17     Watch Sport     7980       18     Watch     5990       19     iPad Mini     2970       20     iPad Mini 2     2990       21     iPad Air     3192       23     iPad Air 2     6487       24     iPod Shuffle     490       25     iPod Nano     1788       26     iPod Touch     4975       27     Apple TV     6555       28     Totals for the Week       30     Average Daily Sales                                                                                                    | 12           | Mac Book Air      | 10788   |     |       |   |   |
| 15     iPhone 6     5970       16     iPhone 6 Plus     8970       17     Watch Sport     7980       18     Watch     5990       19     iPad Mini     2970       20     iPad Mini 2     2990       21     iPad Air     3192       23     iPad Air 2     6487       24     iPod Shuffle     490       25     iPod Nano     1788       26     iPod Touch     4975       27     Apple TV     6555       29     Totals for the Week       30     Average Daily Sales                                                                                                    | 13           | Mac Book Pro      | 15588   |     |       |   |   |
| 16     iPhone 6 Plus     8970       17     Watch Sport     7980       18     Watch     5990       19     iPad Mini     2970       20     iPad Mini 2     2990       21     iPad Air     3192       23     iPad Air     3192       23     iPad Air 2     6487       24     iPod Shuffle     490       25     iPod Nano     1788       26     iPod Touch     4975       27     Apple TV     6555       28     29       Totals for the Week     30       30     Average Daily Sales                                                                                                    | 14           | iPhone 5S         | 1188    |     |       |   |   |
| 17 Watch Sport 7980  18 Watch 5990  19 iPad Mini 2970  20 iPad Mini 3 4788  21 iPad Air 3192  23 iPad Air 2 6487  24 iPod Shuffle 490  25 iPod Nano 1788  26 iPod Touch 4975  27 Apple TV 6555  29 Totals for the Week  30 Average Daily Sales                                                                                                    | 15           | iPhone 6          | 5970    |     |       |   |   |
| 18     Watch     5990       19     iPad Mini     2970       20     iPad Mini 2     2990       21     iPad Mini 3     4788       22     iPad Air     3192       23     iPad Air 2     6487       24     iPod Shuffle     490       25     iPod Nano     1788       26     iPod Touch     4975       27     Apple TV     6555       28     Totals for the Week       30     Average Daily Sales                                                                                                    | 16           | iPhone 6 Plus     | 8970    |     |       |   |   |
| 19 iPad Mini 2970 20 iPad Mini 2 2990 21 iPad Mini 3 4788 22 iPad Air 3192 23 iPad Air 2 6487 24 iPod Shuffle 490 25 iPod Nano 1788 26 iPod Touch 4975 27 Apple TV 6555 28 29 Totals for the Week 30 Average Daily Sales                                                                                                    | 17           | Watch Sport       | 7980    |     |       |   |   |
| 20 iPad Mini 2 2990 21 iPad Mini 3 4788 22 iPad Air 3192 23 iPad Air 2 6487 24 iPod Shuffle 490 25 iPod Nano 1788 26 iPod Touch 4975 27 Apple TV 6555 28 Totals for the Week 30 Average Daily Sales                                                                                                    | 18           | Watch             | 5990    |     |       |   |   |
| 21 iPad Mini 3 4788  22 iPad Air 3192  23 iPad Air 2 6487  24 iPod Shuffle 490  25 iPod Nano 1788  26 iPod Touch 4975  27 Apple TV 6555  28 Totals for the Week  30 Average Daily Sales                                                                                                    | 19           | iPad Mini         | 2970    |     |       |   |   |
| 22     iPad Air     3192       23     iPad Air 2     6487       24     iPod Shuffle     490       25     iPod Nano     1788       26     iPod Touch     4975       27     Apple TV     6555       28     Totals for the Week       30     Average Daily Sales                                                                                                    | 20           | iPad Mini 2       | 2990    |     |       |   |   |
| 23     iPad Air 2     6487       24     iPod Shuffle     490       25     iPod Nano     1788       26     iPod Touch     4975       27     Apple TV     6555       28     Totals for the Week       30     Average Daily Sales                                                                                                    | 21           | iPad Mini 3       | 4788    |     |       |   |   |
| 24     iPod Shuffle     490       25     iPod Nano     1788       26     iPod Touch     4975       27     Apple TV     6555       28     Totals for the Week       30     Average Daily Sales                                                                                                    | 22           | iPad Air          | 3192    |     |       |   |   |
| 25     iPod Nano     1788       26     iPod Touch     4975       27     Apple TV     6555       28     Totals for the Week       30     Average Daily Sales                                                                                                    | 23           | iPad Air 2        | 6487    |     |       |   |   |
| 26 iPod Touch 4975 27 Apple TV 6555 28 29 Totals for the Week 30 Average Daily Sales                                                                                                    |              | iPod Shuffle      | 490     |     |       |   |   |
| 27       Apple TV       6555         28       Totals for the Week         30       Average Daily Sales                                                                                                    | 25           | iPod Nano         | 1788    |     |       |   |   |
| 28 29 Totals for the Week 30 Average Daily Sales                                                                                                    |              |                   | 4975    |     |       |   |   |
| 29 Totals for the Week 30 Average Daily Sales                                                                                                    |              | Apple TV          | 6555    |     |       |   |   |
| 30 Average Daily Sales                                                                                                    |              |                   |         |     |       |   |   |
|                                                                                                    | 29           | Totals for the We | eek     |     |       |   |   |
| 31                                                                                                    |              | Average Daily S   | ales    |     |       |   |   |
|                                                                                                    | 31           |                   |         |     |       |   |   |

#### 3.2 Figure B

|                                                                                                    | \$11,119.44<br>\$11,543.16<br>\$16,679.16<br>\$1,271.16<br>\$6,387.90<br>\$9,597.90<br>\$3,177.90<br>\$3,177.90<br>\$3,177.90<br>\$3,145.44<br>\$6,941.09<br>\$5,23.16<br>\$5,23.16<br>\$5,23.25<br>\$7,013.85                                                                                                    |  |
|----------------------------------------------------------------------------------------------------|----------------------------------------------------------------------------------------------------|--|
|                                                                                                    | TAX<br>\$727.44<br>\$755.16<br>\$1,091.16<br>\$83.16<br>\$417.90<br>\$627.90<br>\$558.60<br>\$419.30<br>\$207.90<br>\$207.90<br>\$207.90<br>\$235.16<br>\$223.44<br>\$454.09<br>\$348.25<br>\$348.25<br>\$458.85                                                                                                    |  |
|                                                                                                    | \$ALES<br>\$10,392.00<br>\$10,788.00<br>\$15,588.00<br>\$1,188.00<br>\$8,970.00<br>\$2,990.00<br>\$2,990.00<br>\$2,990.00<br>\$2,990.00<br>\$2,990.00<br>\$2,990.00<br>\$2,990.00<br>\$2,970.00<br>\$2,990.00<br>\$4,788.00<br>\$4,788.00<br>\$4,975.00<br>\$4,975.00<br>\$1,748.00<br>\$1,748.00<br>\$1,748.00<br>\$1,748.00<br>\$1,748.00 |  |
| Apple Store Mall of America 132 South Avenue Bloomington, MN 55425 Apple Product Sales Week of July 5-11 | MacBook MacBook Air MacBook Air MacBook Pro iPhone 5S iPhone 6 Plus Watch iPad Mini iPad Mini iPad Air iPad Air iPad Air iPad Air iPad Air iPad Air Totals for the Week Average Daily Sales                                                                                                    |  |

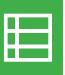

## Senior Project Workshop

Using Formulas

#### Overview

For your senior project, you have decided to hold several workshops to help teachers utilize Google Sheets as a tool to calculate students' grades and averages. You have decided to create a sample spreadsheet to use as a guide when demonstrating its useful features and capabilities.

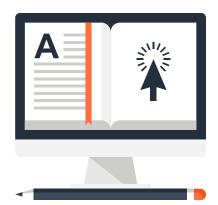

### New Skills

Use Formulas (AVERAGE, MAXIMUM, MINIMUM) • Increase/Decrease Decimal Places • Cut and Paste Text • Add Borders • Change Page Orientation

In this lesson, you will use formulas to find the highest, lowest, and average student test scores.

### Instructions

- 1. In your My Sheets folder, create a new spreadsheet and name it Lesson 3.3.
- **2.** Enter the data as shown in 3.3 Figure A.

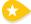

- 3. Find the Average. To calculate each student's test score average, do the following:
  - **a.** In cell F5, from the Functions drop-down menu, select **AVERAGE**.

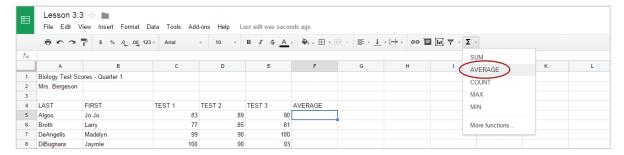

**b.** When prompted to select the range of cells, select cells C5-E5.

| 3 |           |         |        |        |        |                        |
|---|-----------|---------|--------|--------|--------|------------------------|
| 4 | LAST      | FIRST   | TEST 1 | TEST 2 | TEST 3 | AVERAGE                |
| 5 | Algoo     | Jo Jo   | 83     | 89     | 90     | =AVERAGE( <u>C5:E5</u> |
| 6 | Broth     | Larry   | 77     | 85     | 81     |                        |
| 7 | DeAngelis | Madelyn | 99     | 90     | 100    |                        |

- **c.** Hit the Enter key for the spreadsheet to calculate the formula.
- **d.** To apply the formula in cell F5 to other cells, select cell F5 and drag the Auto Fill handle down to cells F6-F30. Alternatively, double-click the Auto Fill handle in cell F5.
- **4. Increase/Decrease Decimal Places.** To increase or decrease the number of decimal places to the right of the decimal point, select cells F5-F30, click the **Decrease decimal places** icon and remove all decimal places from the average. Notice that the average is rounded to the nearest whole number.

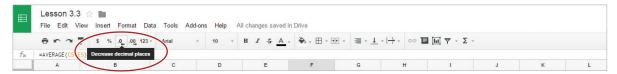

- **5.** Insert a formula in cells C33, D33, and E33 to find the class average for each test, then remove all decimal places.
- **6. Find the Maximum.** To calculate the highest score for Test 1, do the following:
  - a. In cell C34, from the Functions drop-down menu, select MAX.

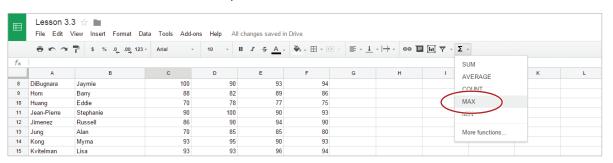

- **b.** When prompted to select the range of cells, select cells C5-C30.
- **c.** Hit the Enter key for the spreadsheet to calculate the formula.
- **d.** To apply the formula in cell C34 to other cells, select cell C34 and drag the Auto Fill handle to the right to cells D34 and E34.
- **7. Find the Minimum.** To calculate the lowest score for Test 1, do the following:
  - **a.** In cell C35, from the Functions drop-down menu, select MIN.

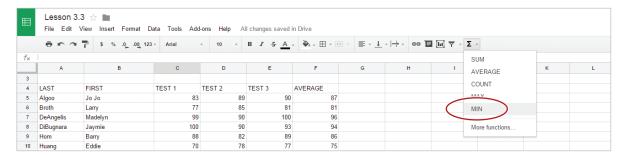

- **b.** When prompted to select the range of cells, select cells C5-C30.
- **c.** Hit the Enter key for the spreadsheet to calculate the formula.

- **d.** To apply the formula in cell C35 to other cells, select cell C35 and drag the Auto Fill handle to the right to cells D35 and E35.
- 8. Bold Row 4.

Hint: To select an entire row, click the row heading containing the row number.

- 9. Right align cells C4-F4.
- 10. Bold cells C33-E35.
- 11. Cut and Paste Text. To cut text and move it to another cell in your spreadsheet, do the following:
  - Select cells A33-A35, right-click, and select Cut.

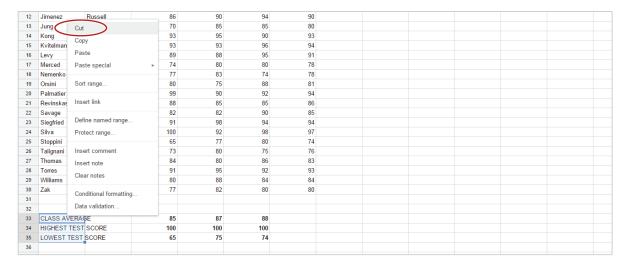

**b.** Position your cursor in cell B33, right-click, and select **Paste**.

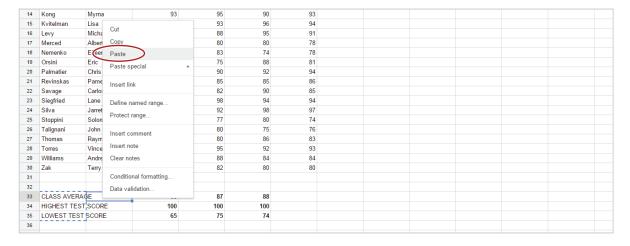

Alternatively, the Cut and Paste tools are located in the Edit menu.

c. Resize column B so that all data is visible.

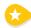

**12. Add Borders.** To add a line around a cell or group of cells in your spreadsheet, select cells A4-F30, then from the **Borders** drop-down menu, select **All borders**.

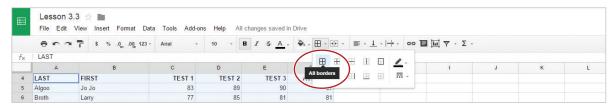

- 13. Proofread your spreadsheet for accuracy and format.
- **14.** Print preview and remove gridlines from your spreadsheet.

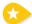

- **15. Change Page Orientation.** To change the orientation of your page from Landscape to Portrait, do the following:
  - **a.** Click the **Print** icon.
  - **b.** In the **Print settings** dialog box, in the **Layout** section, click the **Portrait** option, then click the **Print** button.

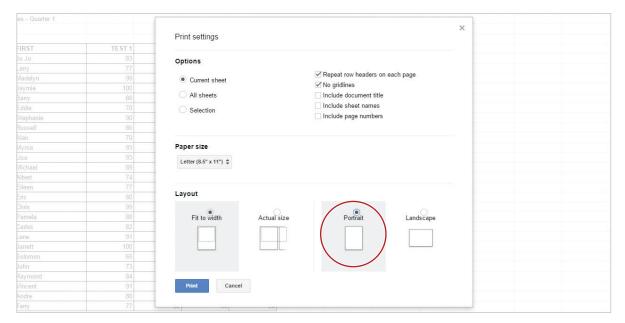

- **16.** Your spreadsheet should look similar to 3.3 Figure B.
- 17. Share or print your spreadsheet if required.

#### 3.3 Figure A

| $f_{X}$ |                 |                  |        |        |        |         |   |
|---------|-----------------|------------------|--------|--------|--------|---------|---|
|         | A               | В                | С      | D      | E      | F       | G |
| 1       | Biology Test Sc | ores - Quarter 1 |        |        |        |         |   |
| 2       | Mrs. Bergeson   |                  |        |        |        |         |   |
| 3       |                 |                  |        |        |        |         |   |
| 4       | LAST            | FIRST            | TEST 1 | TEST 2 | TEST 3 | AVERAGE |   |
| 5       | Algoo           | Jo Jo            | 83     | 89     | 90     |         |   |
| 6       | Broth           | Larry            | 77     | 85     | 81     |         |   |
| 7       | DeAngelis       | Madelyn          | 99     | 90     | 100    |         |   |
| 8       | DiBugnara       | Jay mie          | 100    | 90     | 93     |         |   |
| 9       | Hom             | Barry            | 88     | 82     | 89     |         |   |
| 10      | Huang           | Eddie            | 70     | 78     | 77     |         |   |
| 11      | Jean-Pierre     | Stephanie        | 90     | 100    | 90     |         |   |
| 12      | Jimenez         | Russell          | 86     | 90     | 94     |         |   |
| 13      | Jung            | Alan             | 70     | 85     | 85     |         |   |
| 14      | Kong            | Myrna            | 93     | 95     | 90     |         |   |
| 15      | Kvitelman       | Lisa             | 93     | 93     | 96     |         |   |
| 16      | Levy            | Michael          | 89     | 88     | 95     |         |   |
| 17      | Merced          | Albert           | 74     | 80     | 80     |         |   |
| 18      | Nemenko         | Eileen           | 77     | 83     | 74     |         |   |
| 19      | Orsini          | Eric             | 80     | 75     | 88     |         |   |
| 20      | Palmatier       | Chris            | 99     | 90     | 92     |         |   |
| 21      | Revinskas       | Pamela           | 88     | 85     | 85     |         |   |
| 22      | Savage          | Carlos           | 82     | 82     | 90     |         |   |
| 23      | Siegfried       | Lane             | 91     | 98     | 94     |         |   |
| 24      | Silva           | Jarrett          | 100    | 92     | 98     |         |   |
| 25      | Stoppini        | Solomon          | 65     | 77     | 80     |         |   |
| 26      | Talignani       | John             | 73     | 80     | 75     |         |   |
| 27      | Thomas          | Raymond          | 84     | 80     | 86     |         |   |
| 28      | Torres          | Vincent          | 91     | 95     | 92     |         |   |
| 29      | Williams        | Andre            | 80     | 88     | 84     |         |   |
| 30      | Zak             | Terry            | 77     | 82     | 80     |         |   |
| 31      |                 |                  |        |        |        |         |   |
| 32      |                 |                  |        |        |        |         |   |
| 33      | CLASS AVERA     | GE               |        |        |        |         |   |
| 34      | HIGHEST TEST    | SCORE            |        |        |        |         |   |
| 35      | LOWEST TEST     | SCORE            |        |        |        |         |   |
| 36      |                 |                  |        |        |        |         |   |
| 37      |                 |                  |        |        |        |         |   |
| 38      |                 |                  |        |        |        |         |   |
| 39      |                 |                  |        |        |        |         |   |
| 40      |                 |                  |        |        |        |         |   |

#### 3.3 Figure B

Biology Test Scores - Quarter 1 Mrs. Bergeson

| LAST        | FIRST     | TEST 1 | TEST 2 | TEST 3 | AVERAGE |
|-------------|-----------|--------|--------|--------|---------|
| Algoo       | Jo Jo     | 83     | 89     | 90     | 87      |
| Broth       | Larry     | 77     | 85     | 81     | 81      |
| DeAngelis   | Madelyn   | 99     | 90     | 100    | 96      |
| DiBugnara   | Jaymie    | 100    | 90     | 93     | 94      |
| Hom         | Barry     | 88     | 82     | 89     | 86      |
| Huang       | Eddie     | 70     | 78     | 77     | 75      |
| Jean-Pierre | Stephanie | 90     | 100    | 90     | 93      |
| Jimenez     | Russell   | 86     | 90     | 94     | 90      |
| Jung        | Alan      | 70     | 85     | 85     | 80      |
| Kong        | Myrna     | 93     | 95     | 90     | 93      |
| Kvitelman   | Lisa      | 93     | 93     | 96     | 94      |
| Levy        | Michael   | 89     | 88     | 95     | 91      |
| Merced      | Albert    | 74     | 80     | 80     | 78      |
| Nemenko     | Eileen    | 77     | 83     | 74     | 78      |
| Orsini      | Eric      | 80     | 75     | 88     | 81      |
| Palmatier   | Chris     | 99     | 90     | 92     | 94      |
| Revinskas   | Pamela    | 88     | 85     | 85     | 86      |
| Savage      | Carlos    | 82     | 82     | 90     | 85      |
| Siegfried   | Lane      | 91     | 98     | 94     | 94      |
| Silva       | Jarrett   | 100    | 92     | 98     | 97      |
| Stoppini    | Solomon   | 65     | 77     | 80     | 74      |
| Talignani   | John      | 73     | 80     | 75     | 76      |
| Thomas      | Raymond   | 84     | 80     | 86     | 83      |
| Torres      | Vincent   | 91     | 95     | 92     | 93      |
| Williams    | Andre     | 80     | 88     | 84     | 84      |
| Zak         | Terry     | 77     | 82     | 80     | 80      |

| CLASS AVERAGE      | 85  | 87  | 88  |
|--------------------|-----|-----|-----|
| HIGHEST TEST SCORE | 100 | 100 | 100 |
| LOWEST TEST SCORE  | 65  | 75  | 74  |

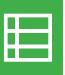

## Top 10 Schools

Working with Hyperlinks

### Overview

You have decided on a college major, Marketing. The next step is to narrow down the colleges and universities you would like to research before selecting the one that is best for you. To help organize your research, you want to create a spreadsheet that includes web site links to the top colleges for the major you have selected.

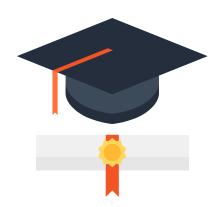

## New Skills

Insert a Link • Format Column Width • Use Text Wrap • Use Paint Format

In this lesson, you will create a spreadsheet containing a list of colleges with information and a hyperlink for each college.

## Instructions

- 1. In your My Sheets folder, create a new spreadsheet and name it Lesson 3.4.
- 2. Enter the data as shown below.

Note: Unless otherwise noted, resize the column widths to fit cell contents

| $f_{\times}$ | I                                 |                     |   |   |   |  |
|--------------|-----------------------------------|---------------------|---|---|---|--|
|              | A                                 | В                   | С | D | E |  |
| 1            | My Top 10 Schools                 |                     |   |   |   |  |
| 2            |                                   |                     |   |   |   |  |
| 3            | School                            | Location            |   |   |   |  |
| 4            | University of Michigan            | Ann Arbor, MI       |   |   |   |  |
| 5            | University of Pennsylvania        | Philadelphia, PA    |   |   |   |  |
| 6            | University of Texas               | Austin, TX          |   |   |   |  |
| 7            | Indiana University                | Bloomington, IN     |   |   |   |  |
| 8            | University of California          | Berkeley, CA        |   |   |   |  |
| 9            | University of North Carolina      | Chapel Hill, NC     |   |   |   |  |
| 10           | New York University               | New York, NY        |   |   |   |  |
| 11           | University of Virginia            | Charlottesville, VA |   |   |   |  |
| 12           | University of Wisconsin           | Madison, WI         |   |   |   |  |
| 13           | University of Southern California | Los Angeles, CA     |   |   |   |  |
| 14           |                                   |                     |   |   |   |  |

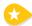

- **3. Insert a Link.** To insert a hyperlink for quick access to a web page, do the following:
  - **a.** In cell A4, from the **Insert** menu, select **Link**.

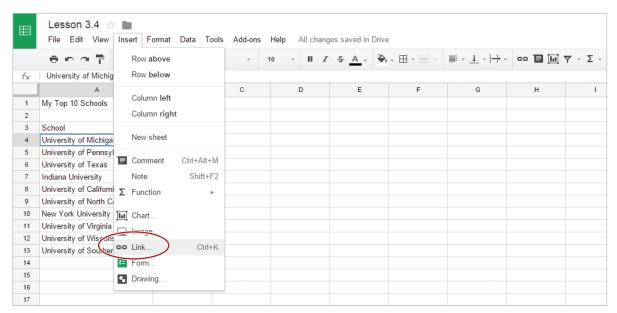

b. In the Link dialog box, type [www.umich.edu] into the Link field, then click Apply.

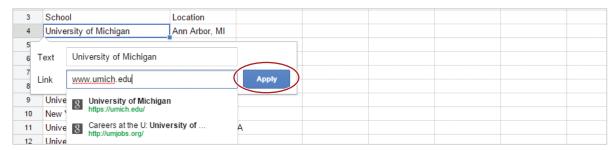

**c.** Continue adding hyperlinks to the list of colleges in column A, using the web site addresses in the table below.

| University of Pennsylvania        | www.upenn.edu    |
|-----------------------------------|------------------|
| University of Texas               | www.utexas.edu   |
| Indiana University                | www.iu.edu       |
| University of California          | www.berkeley.edu |
| University of North Carolina      | www.unc.edu      |
| New York University               | www.nyu.edu      |
| University of Virginia            | www.virginia.edu |
| University of Wisconsin           | www.wisc.edu     |
| University of Southern California | www.usc.edu      |

**4.** Bold row 3.

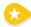

- 5. Format Column Width. To resize a column to a specific number of pixels, do the following:
  - a. Place your cursor over column heading A until the drop-down arrow appears, click the arrow, then select Resize column.

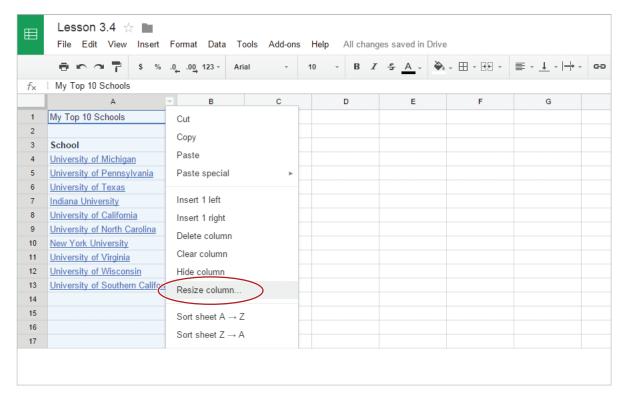

b. In the Resize column A dialog box, enter 150 for your new column width, then click OK.

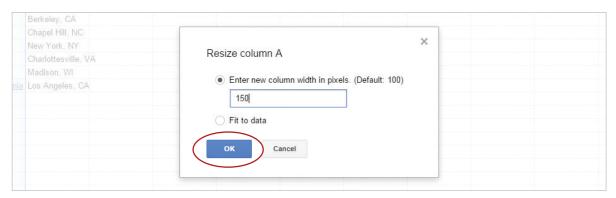

**6. Use Text Wrap.** For data to be displayed on multiple lines within a cell, select cells A4-A13, then from the **Text Wrapping** drop-down menu, select **Wrap**.

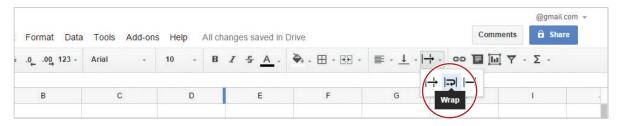

7. Italicize and change the font color of cell B4 to red.

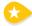

- **8. Use Paint Format.** To replicate existing formatting to other data in a spreadsheet, do the following:
  - **a.** With cell B4 still selected, click the **Paint format** icon.

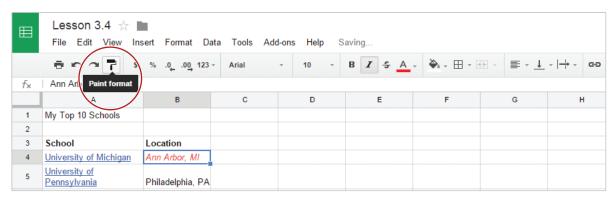

- **b.** Select cells B5-B13. All of the school locations should now be italics and red.
- 9. Bold and increase the font size of cell A1 to 18.
- **10.** Proofread your spreadsheet for accuracy and format.
- 11. Print preview. Your spreadsheet should look similar to 3.4 Figure A.
- **12.** Share or print your spreadsheet if required.

#### 3.4 Figure A

| My Top 10 So                         | hools               |
|--------------------------------------|---------------------|
| School                               | Location            |
| University of Michigan               | Ann Arbor, MI       |
| <u>University of</u><br>Pennsylvania | Philadelphia, PA    |
| University of Texas                  | Austin, TX          |
| Indiana University                   | Bloomington, IN     |
| University of California             | Berkeley, CA        |
| University of North<br>Carolina      | Chapel Hill, NC     |
| New York University                  | New York, NY        |
| University of Virginia               | Charlottesville, VA |
| University of Wisconsin              | Madison, WI         |
| University of Southern<br>California | Los Angeles, CA     |

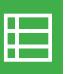

## Coffee Shop Sales

Creating Pie and Column Charts

### Overview

You have been working at a coffee shop after school for the past eight months. Each week, your manager gives the employee with the highest sales a \$25 gift card. You offer to visually illustrate weekly sales by creating pie and column charts. To motivate the staff, these will be posted on the employee bulletin board.

## New Skills

Merge Cells • Use Fill Color • Rename a Sheet • Insert a New Sheet • Copy Data • Sort Data • Create Pie & Column Charts

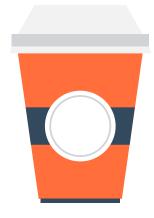

In this lesson, you will create a pie and column chart to illustrate weekly sales.

### Instructions

- 1. In your My Sheets folder, create a new spreadsheet and name it Lesson 3.5.
- 2. Enter the data as shown below.

|    | A               | В     | С | D | E | F | G |  |
|----|-----------------|-------|---|---|---|---|---|--|
| 1  | Week of July 6- | 12    |   |   |   |   |   |  |
| 2  |                 |       |   |   |   |   |   |  |
| 3  | Day             | Sales |   |   |   |   |   |  |
| 4  | Monday          | 2250  |   |   |   |   |   |  |
| 5  | Tuesday         | 1800  |   |   |   |   |   |  |
| 6  | Wednesday       | 3500  |   |   |   |   |   |  |
| 7  | Thursday        | 4700  |   |   |   |   |   |  |
| 8  | Friday          | 4900  |   |   |   |   |   |  |
| 9  | Saturday        | 9750  |   |   |   |   |   |  |
| 10 | Sunday          | 7925  |   |   |   |   |   |  |

Hint: Use Auto Fill in column A.

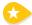

**3. Merge Cells.** To combine selected cells into a single larger cell, select cells A1 and B1, then click the **Merge cells** icon.

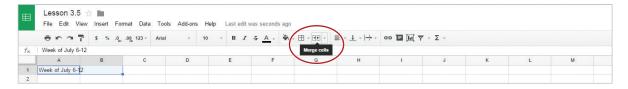

- 4. Center align, bold, and change the font size of cell A1 to 14.
- 5. Use Fill Color. To add background color to a cell, select cells A3 and B3, then from the Fill color drop-down menu, select light green 1.

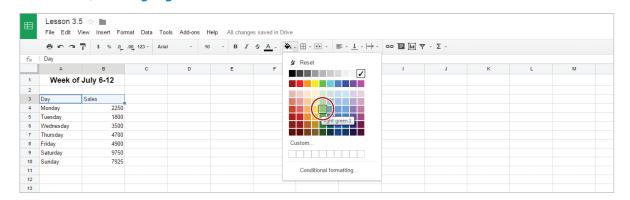

- 6. Center align and bold cells A3 and B3.
- **7.** Format column B as currency.
- **8. Create a Pie Chart.** To create a pie chart to show proportions of a whole, do the following:
  - **a.** Select cell A3, then from the **Insert** menu, select **Chart**.

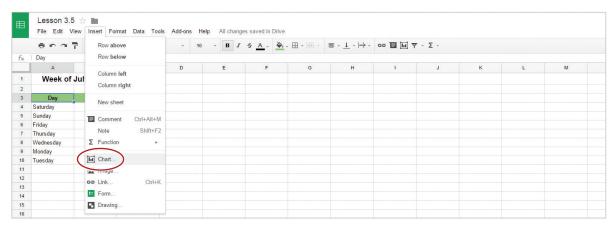

**b.** In the **Chart Editor** dialog box, from the **Recommendations** tab, select the **Pie chart** thumbnail.

Note: A preview of your pie chart will appear on the right.

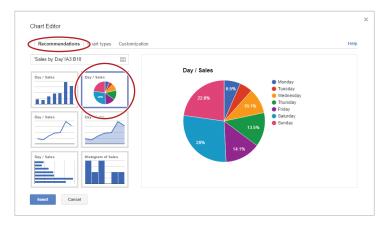

- c. Click the Customization tab shown below.
- **d.** In the **Chart Title** field shown below, type the text [Sales: Week of July 6-12].
- e. Change the Font to Wide and the Background color to light gray 1 as shown below.

Note: Your chart should look similar to 3.5 Figure A.

f. Click the Insert button shown below.

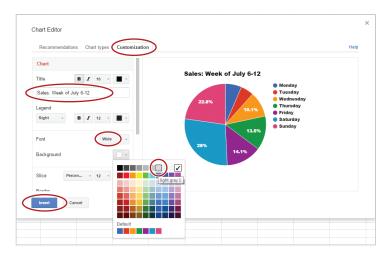

**g.** To move the chart to its own sheet, click on the chart, then from the drop-down menu in the top right-hand corner, select **Move to own sheet**.

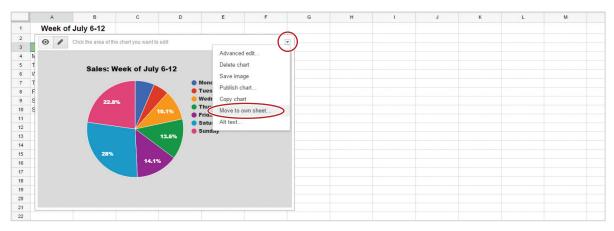

Note: The sheet named Sheet1 will display the data and the sheet named Chart1 will display the pie chart.

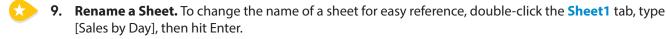

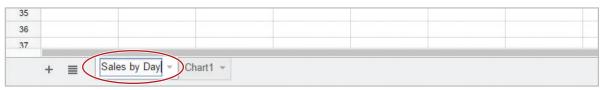

**10.** Rename the Chart1 sheet to [Sales by Day-Pie].

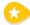

11. Insert a New Sheet. To insert additional sheets into your spreadsheet, click the Add Sheet icon.

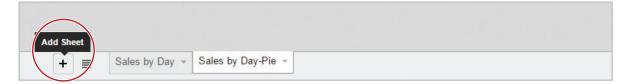

- 12. Rename Sheet2 to [Highest to Lowest Sales].
- 13. Copy Data. To copy data and duplicate it on another sheet, do the following:
  - a. Click the Sales by Day sheet and select cells A1-B10.
  - **b.** Right-click on the selection and select **Copy**.

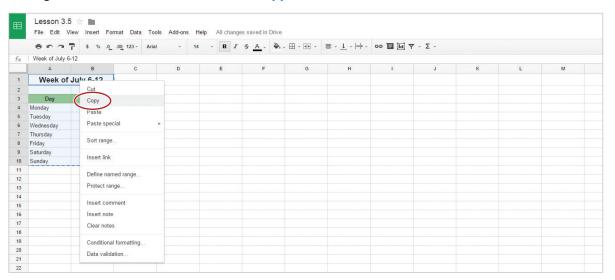

- c. Click the Highest to Lowest Sales sheet, right-click in cell A1, and select Paste.
- 14. Sort Data. To sort the sales data from highest to lowest, do the following:
  - **a.** Select cells A3-B10, then from the **Data** menu select **Sort range**.

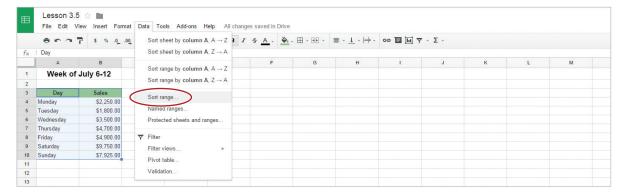

- **b.** In the **Sort range** dialog box, click the **Data has header row** checkbox as shown below. The sort by drop-down options will change to reflect your column headings.
- c. From the sort by drop-down menu, select Sales, select Z-A, then click Sort as shown below.

Note: The sales data is sorted highest to lowest.

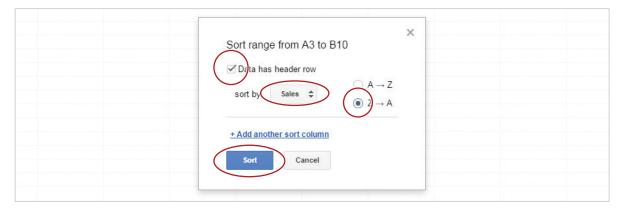

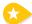

- **15. Create a Column Chart.** To create a column chart to compare values of multiple categories, do the following:
  - **a.** Select cell A3, then from the **Insert** menu, select **Chart**.
  - b. In the Chart Editor dialog box, from the Recommendations tab, select the Column chart thumbnail.

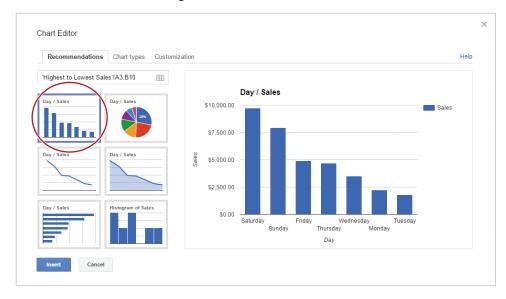

**c.** From the Customization tab, change the Chart Title to [Highest to Lowest Sales], the font to Tahoma, and the Background color to light blue 3.

**d.** From the **Legend** drop-down menu, select **None**.

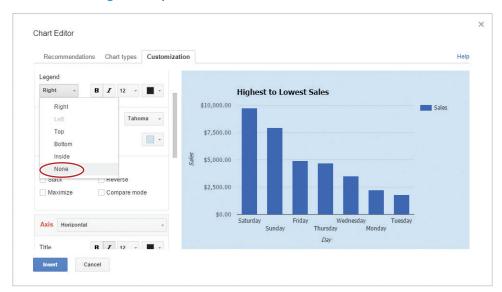

**e.** Scroll down through the customization dialog box, then from the **Axis**, **Slant labels** drop-down menu, select **60 degrees**.

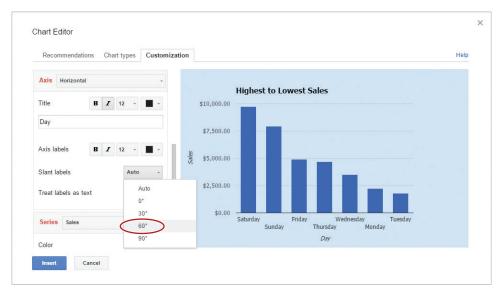

f. From the Series, Color drop-down menu, select dark red 3.

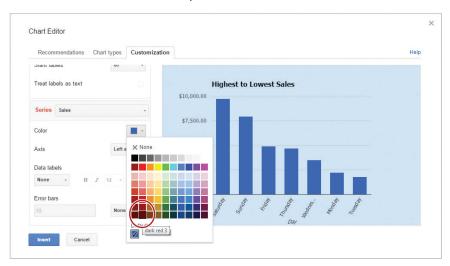

Note: Your chart should look similar to 3.5 Figure B.

- **g.** Insert and move the chart to its own sheet, then rename that sheet to [Highest to Lowest Sales-Column].
- **16.** Proofread your spreadsheets for accuracy and format.
- 17. Print preview.
- **18.** Share or print your spreadsheets if required.

#### 3.5 Figure A

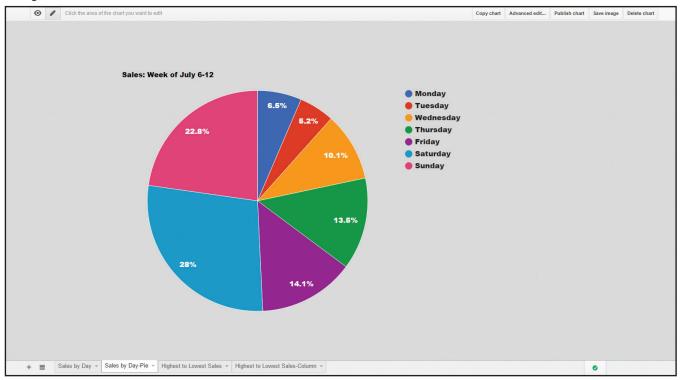

#### 3.5 Figure B

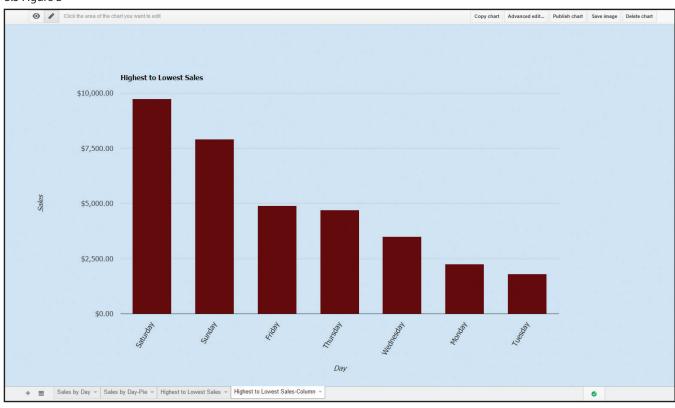

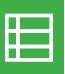

## Varsity Sports Attendance

Creating a Line Chart

#### Overview

Every five years, McKinley High School updates its athletic complex. One major update will be to increase seating in the gymnasium and the stadium fields. To help determine how many additional seats will be added this year, the athletic director asks you to create a line chart that shows the attendance growth for baseball, football, basketball, and soccer. Since you are familiar with using Google Drive, you decide to use Google Sheets.

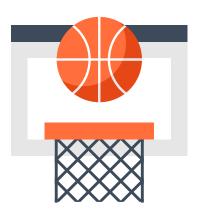

### New Skills

Format Number • Create a Line Chart • Insert an Image • Resize an Image

In this lesson, you will create a spreadsheet and line chart using sporting event attendance data.

## Instructions

- 1. In your My Sheets folder, create a new spreadsheet and name it Lesson 3.6.
- 2. Enter the data as shown below.

| $f_{\times}$ |                 |                    |        |        |        |        |   |
|--------------|-----------------|--------------------|--------|--------|--------|--------|---|
|              | A               | В                  | С      | D      | E      | F      | G |
| 1            | McKinley High A | thletic Event Atte | ndance |        |        |        |   |
| 2            |                 |                    |        |        |        |        |   |
| 3            |                 | Year 1             | Year 2 | Year 3 | Year 4 | Year 5 |   |
| 4            | Baseball        | 10582              | 7450   | 8765   | 9841   | 11240  |   |
| 5            | Football        | 9960               | 14586  | 15962  | 18625  | 19541  |   |
| 6            | Basketball      | 8825               | 11548  | 10254  | 12542  | 14625  |   |
| 7            | Soccer          | 4875               | 5687   | 6790   | 5247   | 7850   |   |
| 8            |                 |                    |        |        |        |        |   |

- **3.** Merge cells A1-F1, center align, bold, and change the font size to 14.
- **4.** Bold and right align row 3.
- **5.** Bold cells A4-A7.

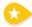

**6. Format Number.** To format numbers with a comma and decimal places, select cells B4-F7, then from the **Format** menu select **Number**, then select **Number**.

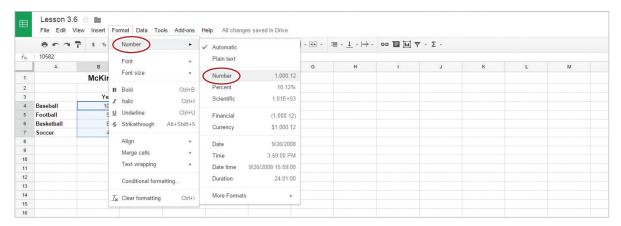

- 7. To round to whole numbers, decrease the decimal place of cells B4-F7 to zero decimal places.
- 8. Create a Line Chart. To create a line chart to show trends over time, do the following:
  - **a.** Select cells A3-F7, then from the **Insert** menu, select **Chart**.
  - **b.** In the **Chart Editor** dialog box, from the **Chart types** tab, click the **Switch rows / columns** checkbox, then select the **Line chart** thumbnail.

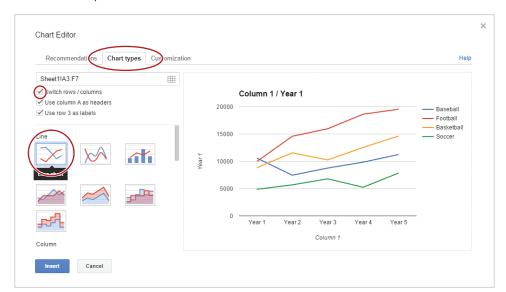

**c.** From the Customization tab, copy and paste the text in cell A1 to the chart title field.

d. Delete the Horizontal Axis Title.

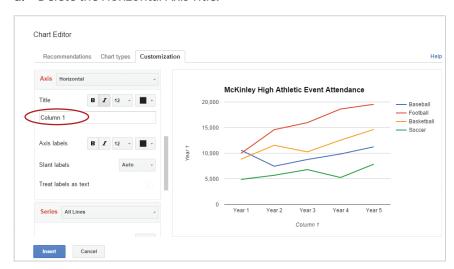

e. To add a title to the Y-axis, from the Axis drop-down menu, select Left vertical.

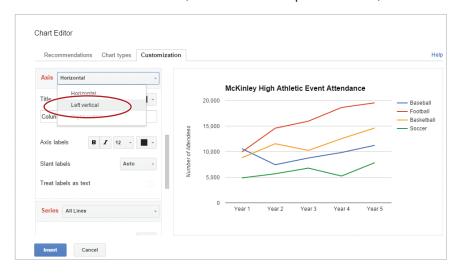

f. Change the Axis title to [Number of Attendees].

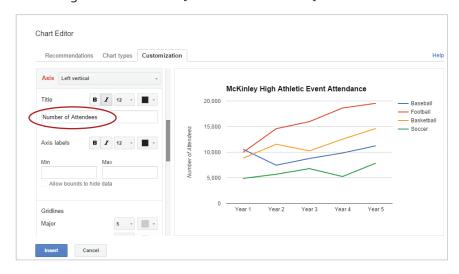

. Insert the chart.

**9.** To reposition your chart so that all data is displayed, place your cursor at the top of your chart until it becomes a hand, then click and drag your chart below the data. Your spreadsheet should look similar to 3.6 Figure A.

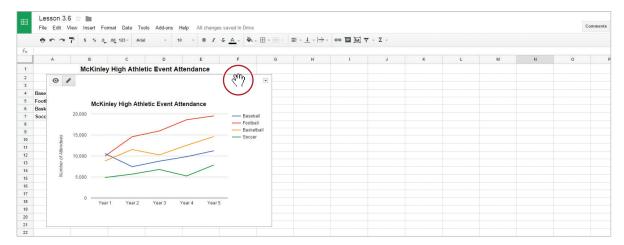

- 10. Insert an Image. To insert an image into your spreadsheet, do the following:
  - **a.** In cell H3, from the **Insert** menu, select **Image**.

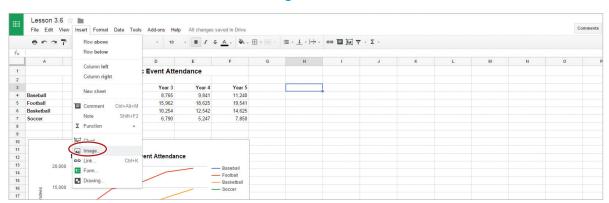

**b.** Click **Search**, enter [school mascot] in the **Google search** field, then hit **Enter**.

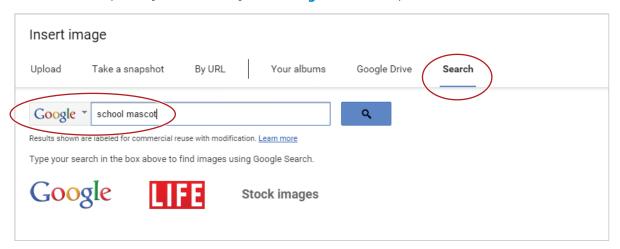

**c.** Double-click an image of your choice.

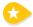

- 11. Resize an Image. To change the size of an image proportionately (larger or smaller), do the following:
  - **a.** Click the image, then place your cursor over the bottom right-hand corner until it becomes a **double-sided diagonal arrow**.

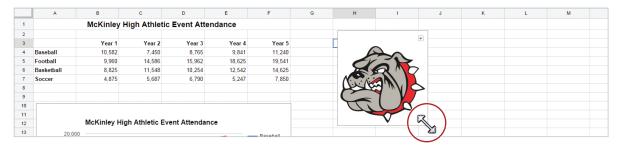

- **b.** To resize your image proportionately, click and drag the bottom right-hand corner until it fits within columns H and I.
- **12.** Proofread your spreadsheet for accuracy and format.
- 13. Print preview. Your spreadsheet should look similar to 3.6 Figure A.
- **14.** Share or print your spreadsheet if required.

#### 3.6 Figure A

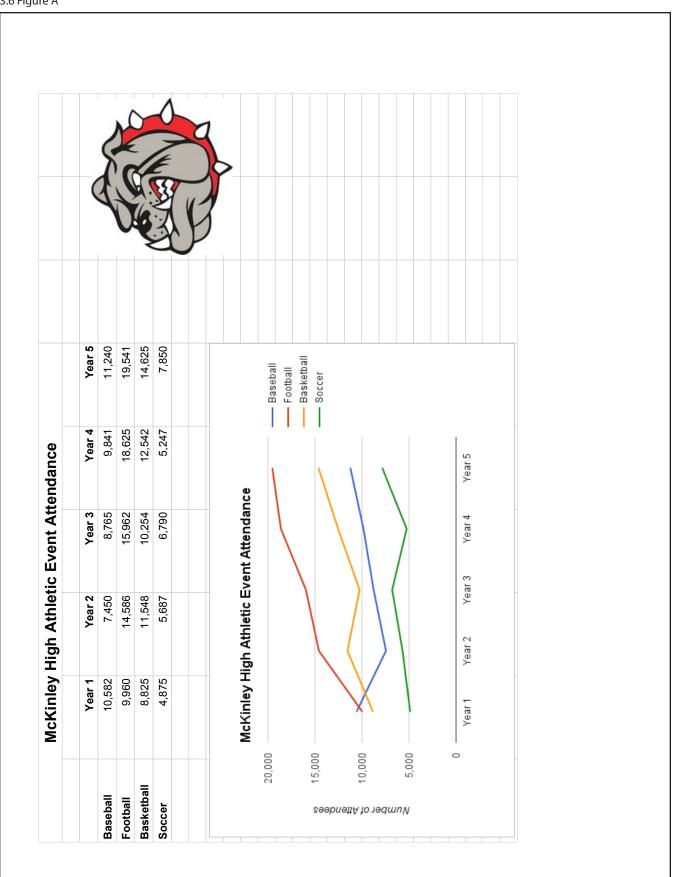

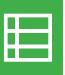

## **Energy Drink Comparison**

Collaborating with Sheets

#### Overview

In health class, you are learning about nutrition. Your teacher has assigned you and a partner the task of comparing the nutritional information of several of the leading energy drinks on the market. You both decide that using a Google Sheet is an easy and effective way to work collaboratively on this project.

## New Skills

Collaborate • Insert a Note • Insert a Row • Format Row Height • Align Text Vertically

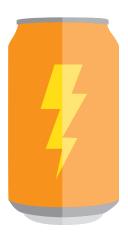

In this lesson, you and a partner will collaborate by editing a shared spreadsheet.

#### Instructions

- 1. In order to complete this lesson, you must be assigned a partner with whom you will collaborate. Once partners have been assigned, determine who will take on the role of Student A and who will take on the role of Student B.
- **2.** Before you begin, carefully review all of the instructions in this lesson.
- 3. STUDENT A: In your My Sheets folder, create a new spreadsheet and name it Lesson 3.7.
- **4. STUDENT A:** Share the spreadsheet with **STUDENT B**. Assign them permission to edit the spreadsheet and be sure to include a note informing **STUDENT B** that you have shared a document with them.
- 5. STUDENT B: In your Shared With Me drive, open Lesson 3.7.

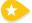

**6. Collaborate.** When more than one person is simultaneously editing a spreadsheet, a different color will be used to designate which cell has been selected by which person. A colored box will also appear at the top of the screen.

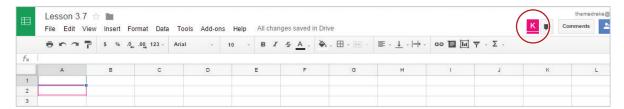

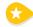

**7. Insert a Note.** To insert a note informing your teacher who entered data into which column, click on a cell, then from the **Insert** menu, select **Note**.

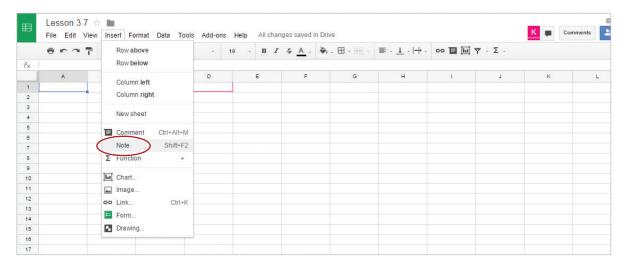

**8. STUDENT A:** Enter your name in a note in cells A1, B1, and C1.

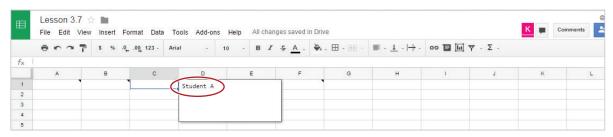

**9. STUDENT B:** Enter your name in a note in cells D1, E1, and F1.

Hint: To view a note, hover your cursor over the triangle in the corner of each cell.

10. STUDENT A: Enter the data in columns A, B, and C only. See 3.7 Figure A.

Hint: Use Wrap text in column A.

- 11. STUDENT B: Enter the data in columns D, E, and F only. See 3.7 Figure A.
- 12. Insert a Row. To add a row to your spreadsheet, select a row (click the row number), then from the Insert menu, select Row below.

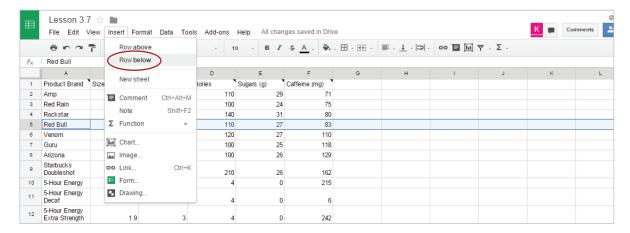

- **a. STUDENT A:** Insert a row below row 5.
- **b.** Enter the data as shown below in the (new) row 6.

|   | Α       | В | С | D   | E  | F  | G |
|---|---------|---|---|-----|----|----|---|
| 6 | Monster | 8 | 1 | 100 | 27 | 92 |   |

- c. **STUDENT B:** Insert a row below row 10.
- **d.** Enter the data as shown below in the (new) row 11.

|    | Α             | В | С   | D   | E  | F   | G |
|----|---------------|---|-----|-----|----|-----|---|
| 11 | Full Throttle | 8 | 2.5 | 220 | 58 | 210 |   |

- 13. STUDENT A: Center align columns B and C.
- 14. STUDENT B: Center align columns D-F.
- 15. STUDENT A: Bold cells A1-F1 and change the fill color to light yellow 3.
- 16. STUDENT B: Add borders to cells A1-F14.
- **17. STUDENT A:** Format column C as currency.
- **18. Format Row Height.** To resize a row to a specific number of pixels, do the following:
  - **a. STUDENT A:** Select rows 2-7, right-click, then select **Resize rows 2-7**.

|     | A                 | В              | С      | D        | E          | F             | G | н | 1 | J | К | L |
|-----|-------------------|----------------|--------|----------|------------|---------------|---|---|---|---|---|---|
| 1   | Product Brand     | Size (fl. oz.) | Cost   | Calories | Sugars (g) | Caffeine (mg) |   |   |   |   |   |   |
| 2   | Amp               | 8              | \$1.00 | 110      | 29         | 71            |   |   |   |   |   |   |
| 3   | Red Rain          | 8              | \$1.00 | 100      | 24         | 75            |   |   |   |   |   |   |
| 4   | Rockstar          | Q              | \$1.00 | 140      | 31         | 80            |   |   |   |   |   |   |
| 5   | Cut               |                | \$1.75 | 110      | 27         | 83            |   |   |   |   |   |   |
| 6   | Сору              |                | \$1.00 | 100      | 27         | 92            |   |   |   |   |   |   |
| 7   |                   |                | \$1.00 | 120      | 27         | 110           |   |   |   |   |   |   |
| 8   | Paste             | Γ              | \$2.50 | 100      | 25         | 118           |   |   |   |   |   |   |
| 9   | Paste special     | ▶              | \$1.00 | 100      | 26         | 129           |   |   |   |   |   |   |
| 10  | Insert 6 above    |                | \$2.50 | 210      | 26         | 162           |   |   |   |   |   |   |
| -11 | Insert 6 below    |                | \$2.50 | 220      | 58         | 210           |   |   |   |   |   |   |
| 12  | Delete rows 2 - 7 | , [            | \$2.00 | 4        | 0          | 215           |   |   |   |   |   |   |
| 13  | Clear rows 2 - 7  |                | \$2.00 | 4        | 0          | 6             |   |   |   |   |   |   |
| 14  | Hide rows 2 - 7   |                | \$3.00 | 4        | 0          | 242           |   |   |   |   |   |   |
| 18  | Resize rows 2 -   | 7              |        |          |            |               |   |   |   |   |   |   |
| 16  | Define named ra   | anna           |        |          |            |               |   |   |   |   |   |   |
| 17  |                   | ange           |        |          |            |               |   |   |   |   |   |   |
| 18  | Protect range     |                |        |          |            |               |   |   |   |   |   |   |
| 19  | Conditional form  | atting         |        |          |            |               |   |   |   |   |   |   |
| 20  |                   |                |        |          |            |               |   |   |   |   |   |   |
| 21  | Data validation   |                |        |          |            |               |   |   |   |   |   |   |
| 22  |                   |                |        |          |            |               |   |   |   |   |   |   |
| 23  |                   |                |        |          |            |               |   |   |   |   |   |   |

**b.** In the Resize rows dialog box, enter 50 for your new row height, then click OK.

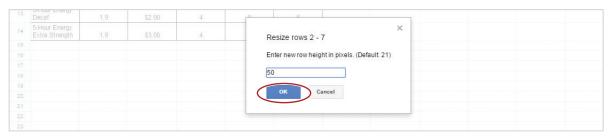

- c. **STUDENT B:** Select rows 8-14, right-click, then select Resize rows 8-14.
- **d.** In the Resize rows dialog box, enter 50 for your new row height, then click OK.

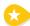

**19. Align Text Vertically.** To vertically align text to the middle of a range of cells, select the cells, then from the **Format** menu, select **Align**, then select **Middle**.

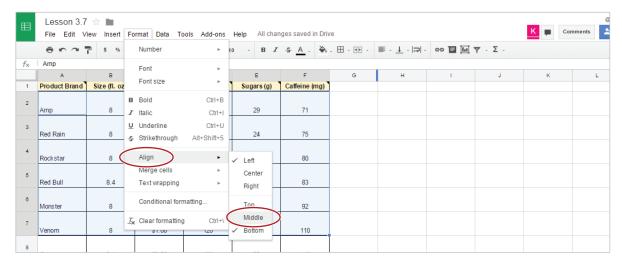

- **20. STUDENT A:** Change the vertical cell alignment of cells A2-F7 to middle.
- 21. STUDENT B: Change the vertical cell alignment of cells A8-F14 to middle.
- **22.** Proofread your spreadsheet for accuracy and format.
- **23.** Print preview and set your page to portrait orientation. Your spreadsheet should look similar to 3.7 Figure B.
- 24. Share or print your spreadsheet if required.

#### 3.7 Figure A

| $f_{\times}$ |                              |                |      |          |            |               |   |
|--------------|------------------------------|----------------|------|----------|------------|---------------|---|
|              | A                            | В              | С    | D        | E          | F             | G |
| 1            | Product Brand                | Size (fl. oz.) | Cost | Calories | Sugars (g) | Caffeine (mg) |   |
| 2            | Amp                          | 8              | 1    | 110      | 29         | 71            |   |
| 3            | Red Rain                     | 8              | 1    | 100      | 24         | 75            |   |
| 4            | Rockstar                     | 8              | 1    | 140      | 31         | 80            |   |
| 5            | Red Bull                     | 8.4            | 1.75 | 110      | 27         | 83            |   |
| 6            | Venom                        | 8              | 1    | 120      | 27         | 110           |   |
| 7            | Guru                         | 8.4            | 2.5  | 100      | 25         | 118           |   |
| 8            | Arizona                      | 8              | 1    | 100      | 26         | 129           |   |
| 9            | Starbucks Doubleshot         | 15             | 2.5  | 210      | 26         | 162           |   |
| 10           | 5-Hour Energy                | 1.9            | 2    | 4        | 0          | 215           |   |
| 11           | 5-Hour Energy Decaf          | 1.9            | 2    | 4        | 0          | 6             |   |
| 12           | 5-Hour Energy Extra Strength | 1.9            | 3    | 4        | 0          | 242           |   |
| 13           |                              |                |      |          |            |               |   |

3.7 Figure B

| Product Brand                   | Size (fl. oz.) | Cost   | Calories | Sugars (g) | Caffeine (mg) |
|---------------------------------|----------------|--------|----------|------------|---------------|
| Amp                             | 8              | \$1.00 | 110      | 29         | 71            |
| Red Rain                        | 8              | \$1.00 | 100      | 24         | 75            |
| Rockstar                        | 8              | \$1.00 | 140      | 31         | 80            |
| Red Bull                        | 8.4            | \$1.75 | 110      | 27         | 83            |
| Monster                         | 8              | \$1.00 | 100      | 27         | 92            |
| Venom                           | 8              | \$1.00 | 120      | 27         | 110           |
| Guru                            | 8.4            | \$2.50 | 100      | 25         | 118           |
| Arizona                         | 8              | \$1.00 | 100      | 26         | 129           |
| Starbucks<br>Doubleshot         | 15             | \$2.50 | 210      | 26         | 162           |
| Full Throttle                   | 8              | \$2.50 | 220      | 58         | 210           |
| 5-Hour Energy                   | 1.9            | \$2.00 | 4        | 0          | 215           |
| 5-Hour Energy<br>Decaf          | 1.9            | \$2.00 | 4        | 0          | 6             |
| 5-Hour Energy<br>Extra Strength | 1.9            | \$3.00 | 4        | 0          | 242           |